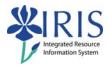

# Business Objects For Power Users BI\_BOBJ\_301 Practice Guide

# **Table of contents**

| BI_BOBJ_301 Practice Guide Overview              | 2  |
|--------------------------------------------------|----|
| Getting Ready to Practice BOBJ                   | 3  |
| Exercise 1 – Request Training Access             | 5  |
| Exercise 2 – Display a BOBJ Report               | 7  |
| Exercise 3 – Edit Report Screen                  | 10 |
| Exercise 4 – Save an Existing Report             | 17 |
| Exercise 5 – Modify Existing Report              | 19 |
| Exercise 6 – Change Titles and Headings          | 21 |
| Exercise 7 – Refresh the Data                    | 24 |
| Exercise 8 – Add Objects to the Query and Report | 26 |
| Exercise 9 – Create a Query Filter               | 27 |
| Exercise 10 – Creating a New Query/Report        | 32 |
| Exercise 11 – Take BL BOBJ 301 Assessment        | 36 |

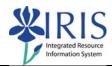

### **BI\_BOBJ\_301 Practice Guide Overview**

This Practice Guide is intended to accompany the BI\_BOBJ\_300 Business Objects for Power Users WBT. It provides all the procedures necessary to practice the transactions shown in the BI\_BOBJ\_300 online course using the BOBJ Training reports.

These lab exercises focus on how to run, modify, and create a Business Objects report, including an overview of the reporting and editing options that are available. Topics include:

- An overview of the Business Objects screens
- Modifying an existing report
- Modifying an existing query
- Using filters
- Creating a new report

If you like to check each step as you complete it, a check box is included next to the step number for your convenience.

### FIRST AND MOST IMPORTANT!

You will need to request BOBJ Training access and receive the access;

### AND

You will need to install the Business Objects local client on your computer;

### BEFORE

You can complete the exercises in this guide!

Please follow the information provided in the **Getting Ready to Practice BOBJ** section to request your access and install the BOBJ client.

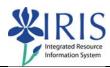

### **Getting Ready to Practice BOBJ**

- Go to the BI\_BOBJ\_300 Business Objects for Power Users webpage (<a href="http://myhelp.uky.edu/rwd/HTML/BW/BI\_BOBJ\_301.html">http://myhelp.uky.edu/rwd/HTML/BW/BI\_BOBJ\_301.html</a>) and submit the BI\_BOBJ\_301 Training Access Request email.
  - a. You should receive access within one business day of receiving e-mail confirmation from IRIS Training.

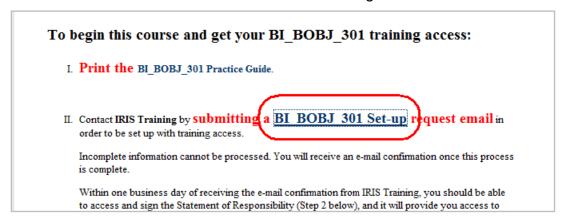

- Contact your IT support person or go to the UK Download page (<a href="https://download.uky.edu/">https://download.uky.edu/</a>) and get the Business Objects XI 3.0 Client
  - a. **Tip:** In the search field, type "Business Objects"

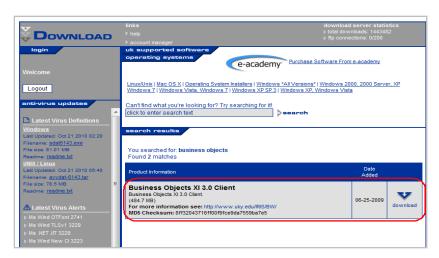

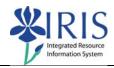

**Tip**: Request the training access first! While you are waiting for the access, you can install the BOBJ software.

### NOTE:

The report universe you will be using and creating in the exercises is based on a BW query. Your reports will inherit the variables used in the original BW query in addition to any filters you may add.

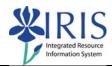

# **Exercise 1 – Request Training Access**

### **Scenario**

You will be requesting access to Business Objects and the training folders. Please don't forget that you will need to get the BOBJ local client software loaded onto your computer!

| 1. 🗆 | Go to the BI_BOBJ_300 webpage at http://myhelp.uky.edu/rwd/HTML/BW/B  RIS myHelp - Mozilla Firefox  Elle Edit View History Bookmarks Tools Help |                                                                                                    |
|------|----------------------------------------------------------------------------------------------------|----------------------------------------------------------------------------------------------------|
|      | TRIS myHelp  KENTH CKY  ACADEMIC APPLICATIONS APPLICATIONS RESERVED.  REALTHOUGH REALTHOUGH RESERVED.                                           |                                                                                                    |
|      | Integrated Resource Info                                                                                                    | Ormation Systems Supported by EAG and IT                                                                                            |
|      | myHelp Home   myUK   IRIS Training   IRIS Home                                                                                                  | HR T&D   Contact Us                                                                                                    |
|      | Reports BI_BOBJ_300 Business Obj                                                                                                    | jects for Power Users                                                                                                    |
|      |                                                                                                    | naing offered on the myl IV nortal Itucac a web interface                                                                           |
| 2. 📙 | Click on BI_BOBJ_300 Training Access                                                                                                    | s Set-up link                                                                                                    |
|      | order to be set up with training access.                                                                                                    | BI BOBJ 301 Set-up request email in  You will receive an e-mail confirmation once this process                                      |
| 3.   | When the email screen displays, enter your <b>Full Name</b>                                                                                     | Please complete the following prior to sending the  Full Name: Sidney B. Jones Person ID: 11009999 AD/MC/Link Blue UserID: SBJONE00 |
|      |                                                                                                    | ADJNIC/Ellik Bide OSEND. SBJONEOU                                                                                                   |
| 4.   | Enter your <b>Person ID</b>                                                                                                    | Full Name: Sidney B. Jones Person ID: 11009999 AD/MC/Link Blue UseriD: SBJONE00                                                     |
| 5.   | Enter your AD/MC/Link Blue User ID                                                                                                    | Full Name: Sidney B. Jones Person ID: 11009999 AD/MC/Link Blue UserID: SBJONE00 Email address: sbjone00@email.uky.edu               |
| 6.   | Enter your <b>Email Address</b>                                                                                                    | Person ID: 11009999  AD/MC/Link Blue UserID: SBIONF00  Email address: sbjone00@email.uky.edu  Department Number: 8G310              |

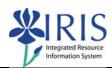

|      | <del>-</del>                                                                                            | <del>-</del>                                                   |
|------|----------------------------------------------------------------------------------------------------|----------------------------------------------------------------|
| 7.   | Enter your <b>Department Number</b>                                                                     | Email address: shione00@em                                     |
|      |                                                                                                    | (Department Number: 8G310)                                     |
|      |                                                                                                    | Department Name: Instructional T                               |
|      |                                                                                                    | Dhana. 7 EEEE                                                  |
| 8. 🗌 | Enter your <b>Department Name</b>                                                                       | Email address: sbjoneUU@email.uky.edu Department Number: 8G310 |
| 0    |                                                                                                    | Department Name: Instructional Technology Center               |
|      |                                                                                                    | Phone: /-5555                                                  |
| 9.   | Enter your <b>Phone</b> number                                                                          | Department Number: 8G310                                       |
| 9. □ | •                                                                                                    | Department Name: Instructional Techn                           |
|      |                                                                                                    | Phone: 7-5555                                                  |
|      |                                                                                                    |                                                                |
| 10.  | Enter the module you would prefer to                                                                    | Phone: 7-5555                                                  |
| 10.  | use for the assessment, either FI, HR,                                                                  | Desfaured Markels for Assessment (FL HD or SLCM).              |
|      | or SLCM                                                                                                 | Preferred Module for Assessment (FI, HR, or SLCM): FI          |
|      |                                                                                                    | Thanks                                                         |
| 11.  | Click Send                                                                                              | Send Cc  Account Subject: BI_BOBJ_300 /                        |
|      | <b>REMINDER:</b> It will take up to one business day to receive your access.                            |                                                                |
| 12.  | Contact your IT person to install the Busi                                                              | ness Objects XI 3.0 Client                                     |
|      | Note: if you have the install rights, it is av                                                          | ailable at: https://download.uky.edu/                          |
|      | IIIDO CITOCKSUITII OZOGOZOGO IBOOZGUGOO OGGOTO                                                          |                                                                |
|      | Business Objects XI 3.0 Client                                                                          |                                                                |
|      | (484.7 MB)                                                                                              | 06-25-2009 download                                            |
|      | For more information see: http://www.uky.edu/IRIS/BW/<br>MD5 Checksum: 8ff32043716ff00f9fce9da7559ba7e5 | download                                                       |
|      |                                                                                                    |                                                                |

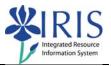

# Exercise 2 - Display a BOBJ Report

### **Scenario**

You will be displaying a BOBJ report.

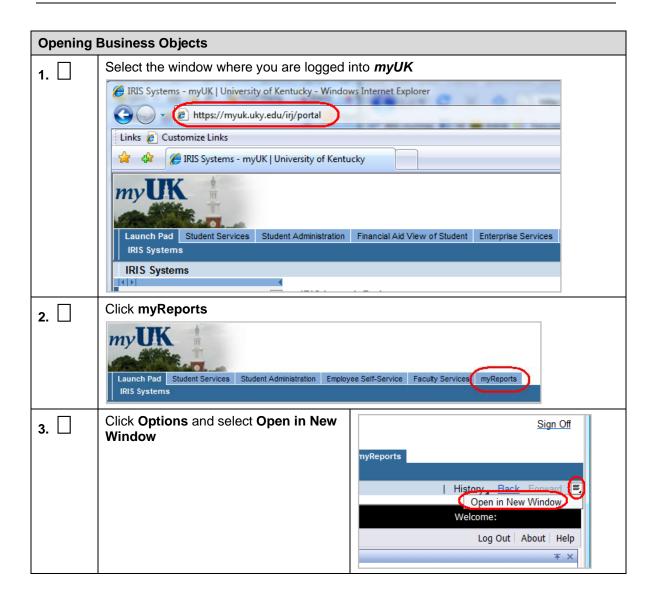

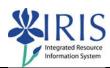

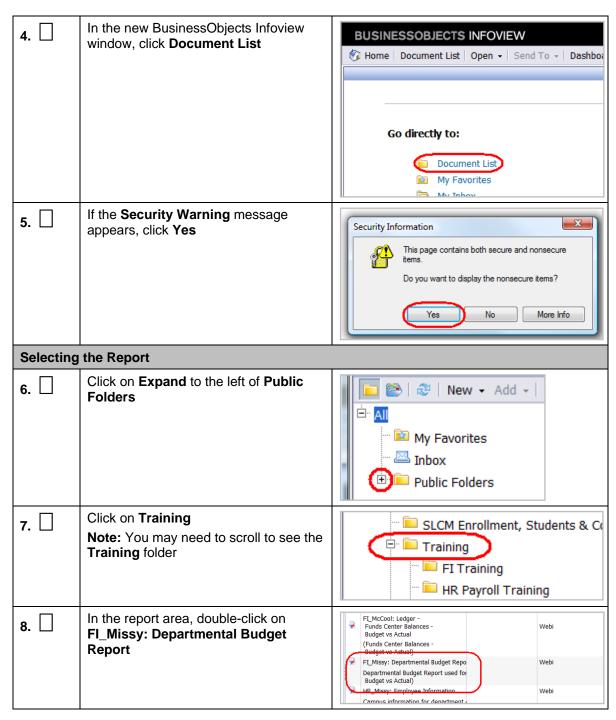

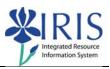

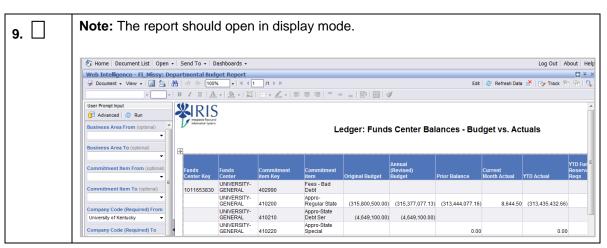

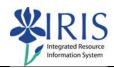

## Exercise 3 - Edit Report Screen

### **Scenario**

You will be examining some of the features that are available on the **Edit Report** screen using the report you displayed in Exercise 2.

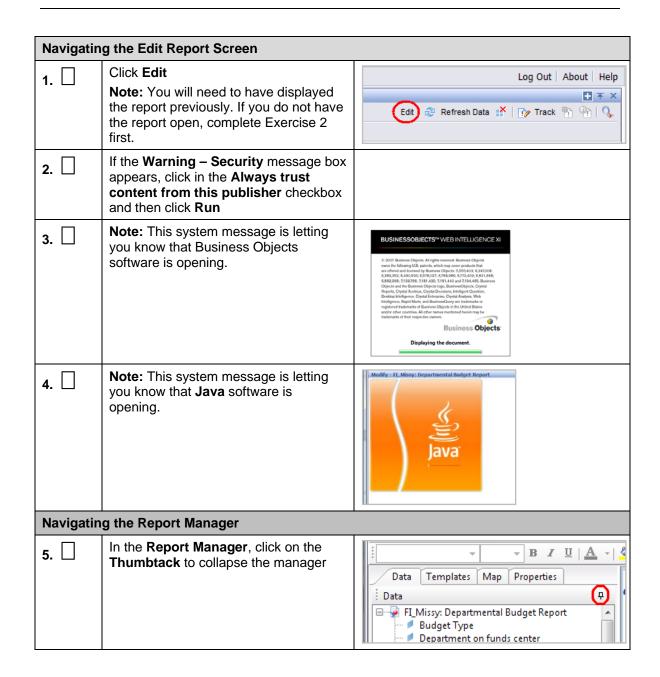

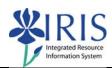

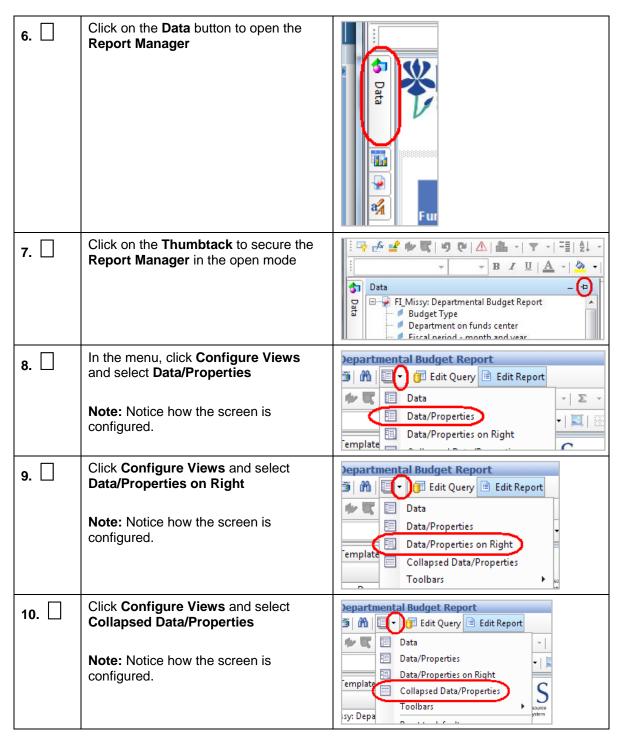

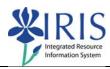

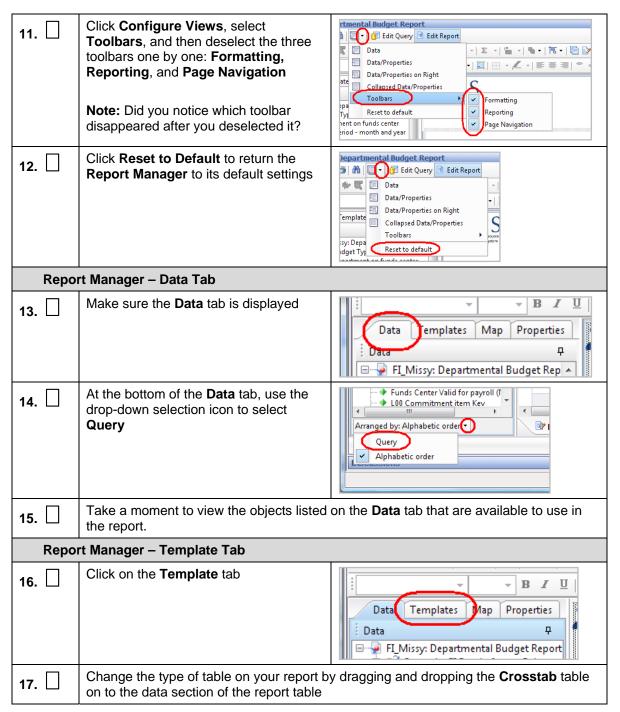

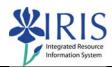

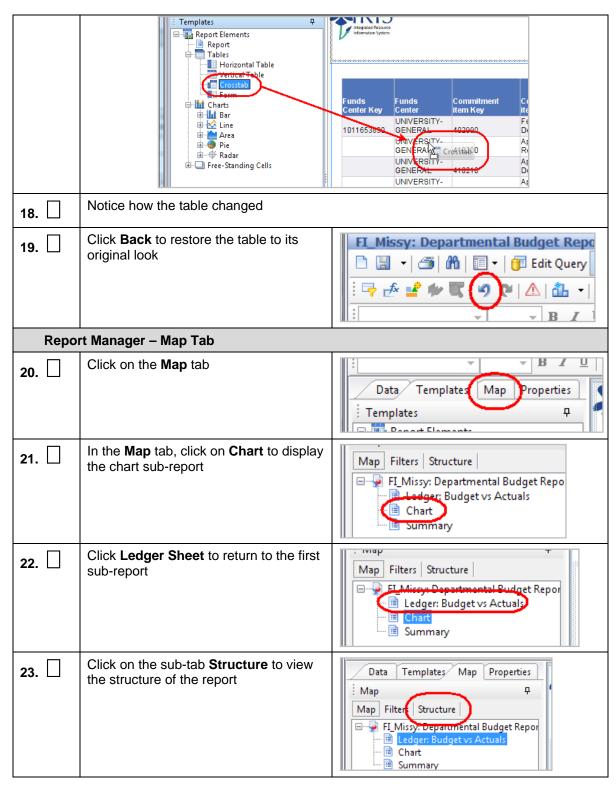

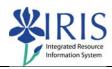

| 24.  | Click Expand to the left of Block1 under Report Body under Ledger: Budget vs Actuals           | Map Filters Structure  Map Filters Structure  Missy: Departmental Budget Report  Missy: Departmental Budget Report  Missy: Missy: Departmental Budget Report  Missy: Missy: Missy: Departmental Budget Report  Missy: Missy: Missy |
|------|------------------------------------------------------------------------------------------------|----------------------------------------------------------------------------------------------------|
| 25.  | Click Expand to the left of Horizontal Axis                                                    | H Report Header B Report Body Block1 Body Axis Horizontal Axis Vertical Axis                                                                                                    |
| 26.  | Note: Notice the structure of the data in the cells in the various columns.                    | Map Filters Structure  □ Ledger Budget's Actuals □ Ledger Budget's Actuals □ Export Header □ Filters Structure □ Ledger Budget's Actuals □ Export Body □ Block1 □ Block1 □ Block1 □ Block1 □ Substrf([Funds Center Key]; 6] Ength([Furies Substrif([L03 Commitment item Key])*() □ = Substrif([L03 Commitment item] >*0) Then [L □ Original Budget □ Annual (Revised)Budget □ PriorBalance □ Current MonthActual □ YTD Actual □ YTD Actual □ YTD Fund reservations, reqs □ YTDFarked Fil docs □ Available Budget □ Validal Avie □ Filter Footer □ Chart □ Report Footer                                                                                                    |
| Repo | rt Manager – Properties Tab                                                                    |                                                                                                    |
| 27.  | Click on the <b>Properties</b> tab                                                             | Data Templates Mab Properties  Map   Map Cilbare Chrustura                                                                                                    |
| 28.  | Keeping an eye on the <b>Properties</b> tab, cl title, the data section of the table, the colu | ick on various areas of the report, such as the umn headings, etc.                                                                                                    |
| 29.  | Notice that the displayed properties are s                                                     | pecific to the report area you clicked                                                                                                    |

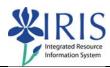

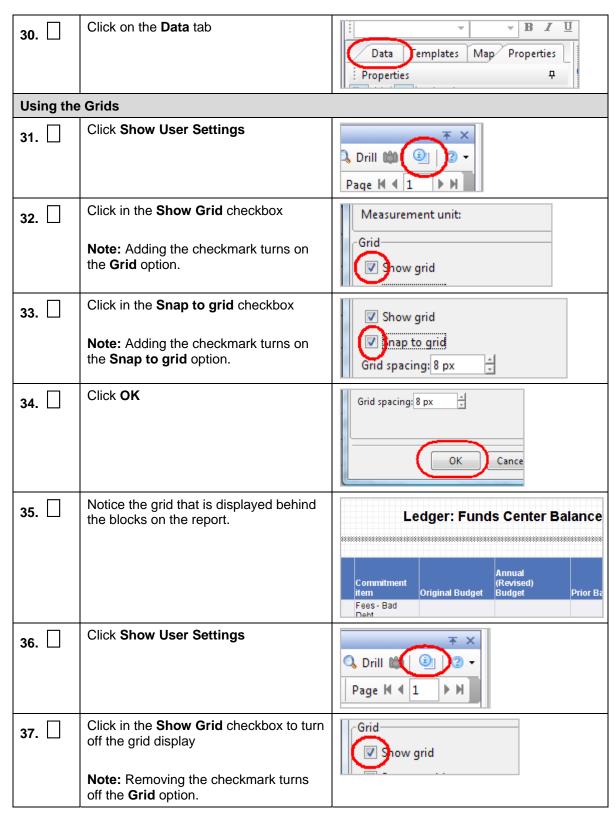

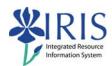

| 38. | Click in the <b>Snap to Grid</b> checkbox to turn off this feature  Note: Removing the checkmark turns off the <b>Snap to grid</b> option. | Shap to grid Grid spacing: 8 px |
|-----|----------------------------------------------------------------------------------------------------|---------------------------------|
| 39. | Click <b>OK</b>                                                                                                    | Grid spacing: 8 px 🗘            |

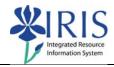

# **Exercise 4 – Save an Existing Report**

### Scenario

You will be saving an existing report under your ID using the Business Objects Naming Standards.

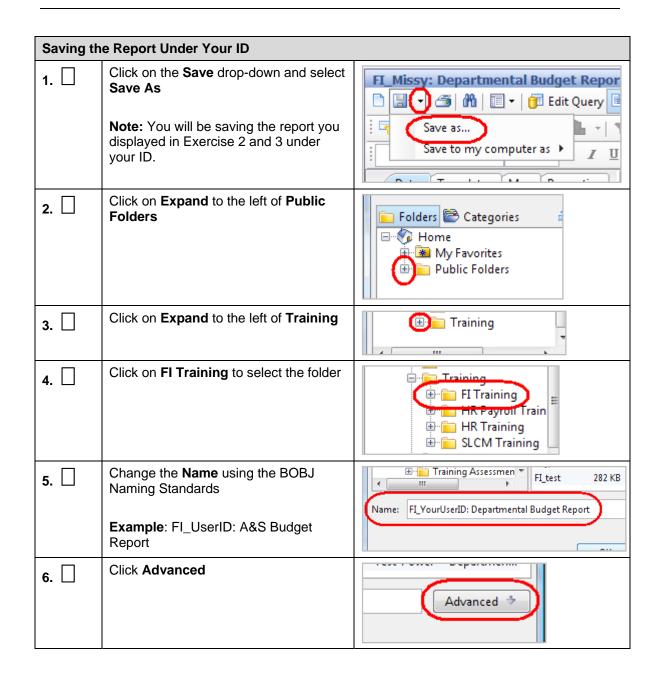

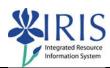

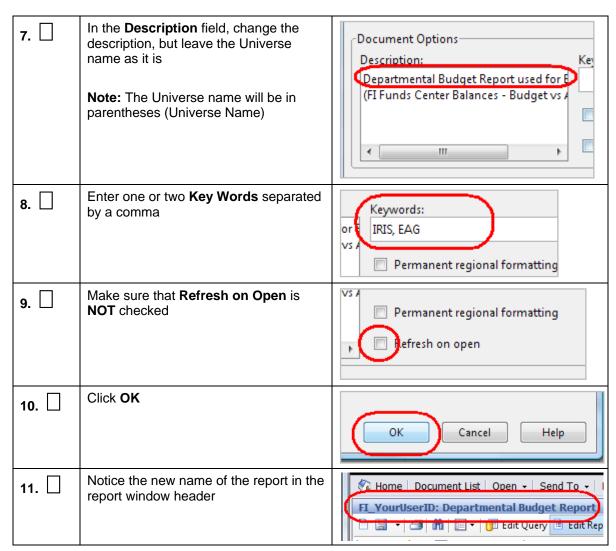

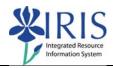

# **Exercise 5 – Modify Existing Report**

### Scenario

You will be modifying an existing report by adding objects, swapping columns, changing the report title, and refreshing the data.

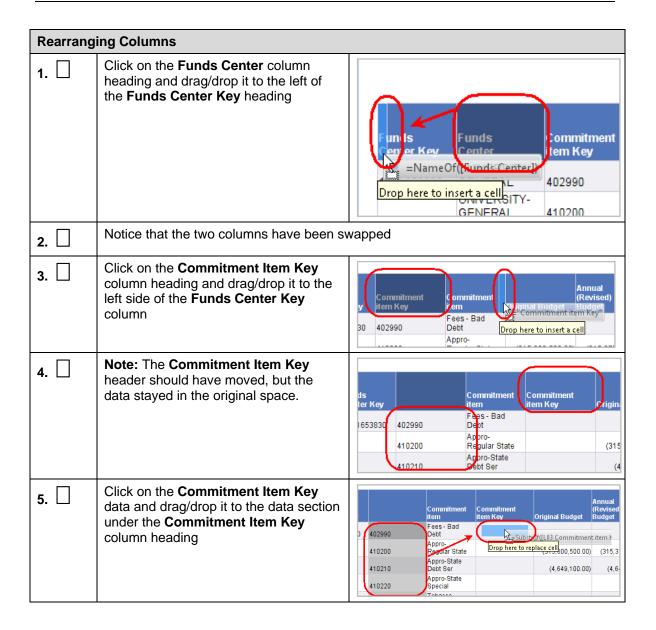

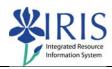

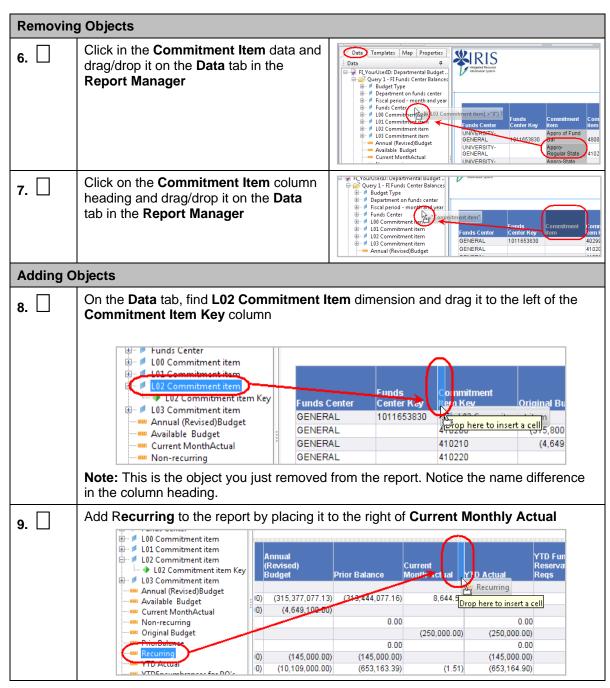

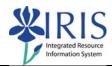

# **Exercise 6 – Change Titles and Headings**

### Scenario

You will be changing the report title and one column heading.

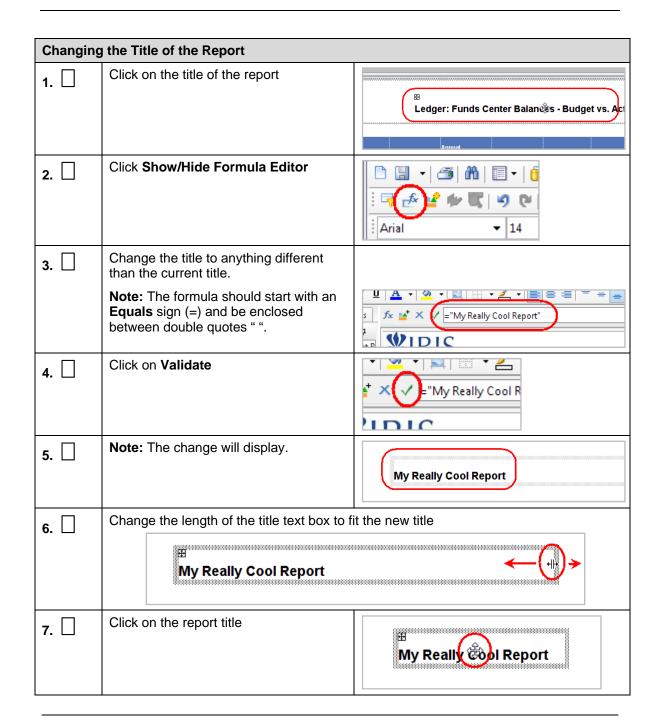

BI BOBJ 300 Practice Guide

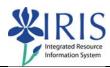

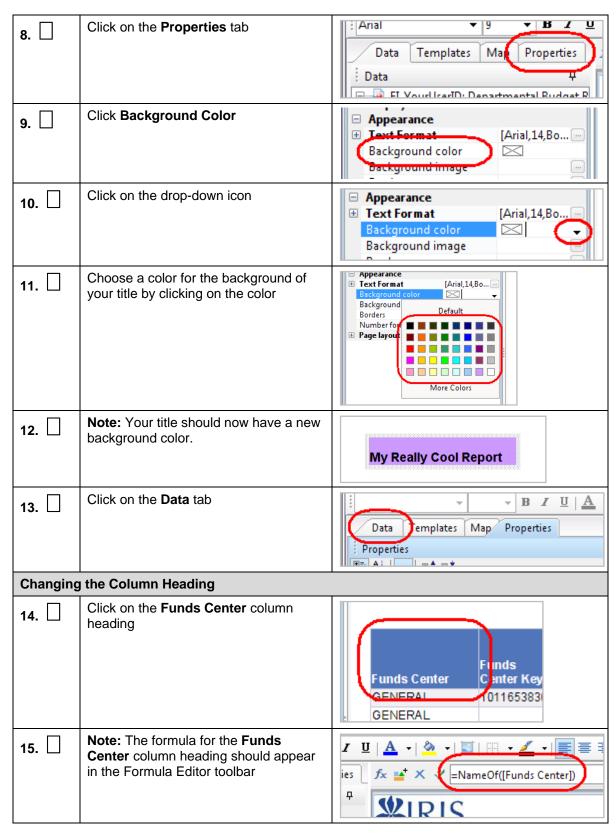

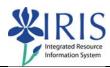

| 16. | Highlight NameOf([Funds Center])                                                                 | fx * X (=NameOf([Funds Center])                          |
|-----|--------------------------------------------------------------------------------------------------|----------------------------------------------------------|
| 17. | Change it to "Funds Center"  Note: Be sure to leave the equals sign (=)                          | fx * X = "Funds Center"                                  |
| 18. | Click on Validate                                                                                | fx   □ Funds Center  □ IDIC                              |
| 19. | <b>Note:</b> The change will display, but you will not see any difference in the column heading. | Funds Funds Center Center Key 0ENERAL 1011653830 GENERAL |

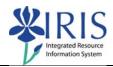

### Exercise 7 - Refresh the Data

### Scenario

You will be refreshing the data in the report.

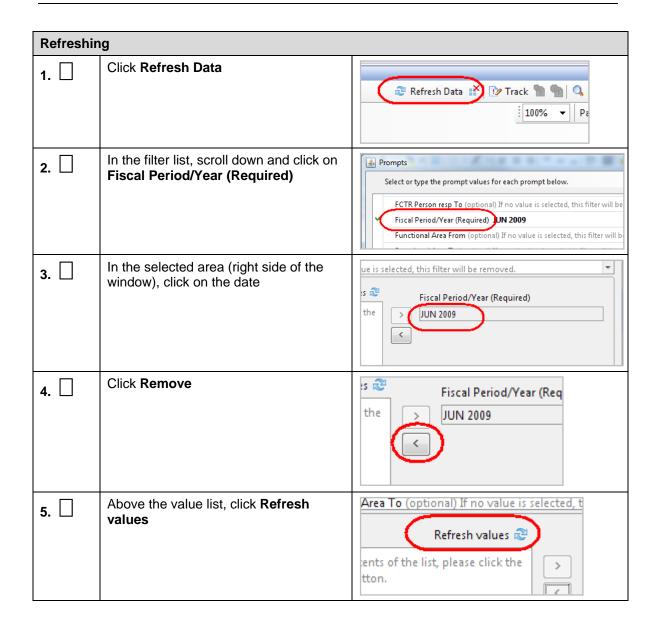

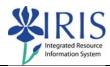

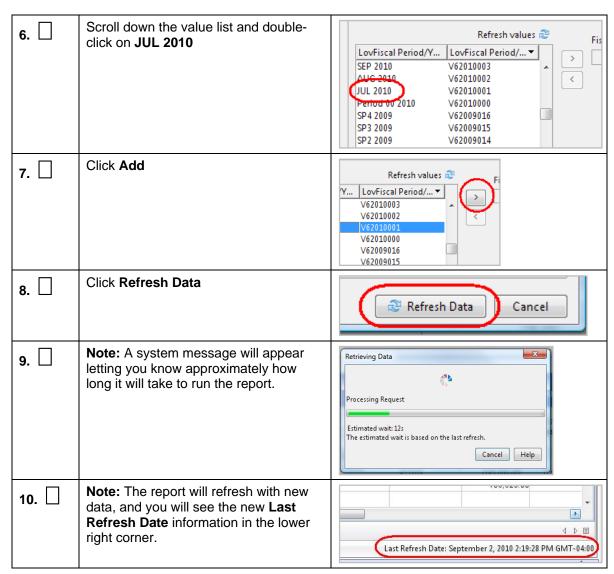

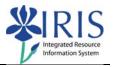

# Exercise 8 – Add Objects to the Query and Report

### Scenario

You will be modifying the report by adding objects to the query, and then adding the objects.to the report.

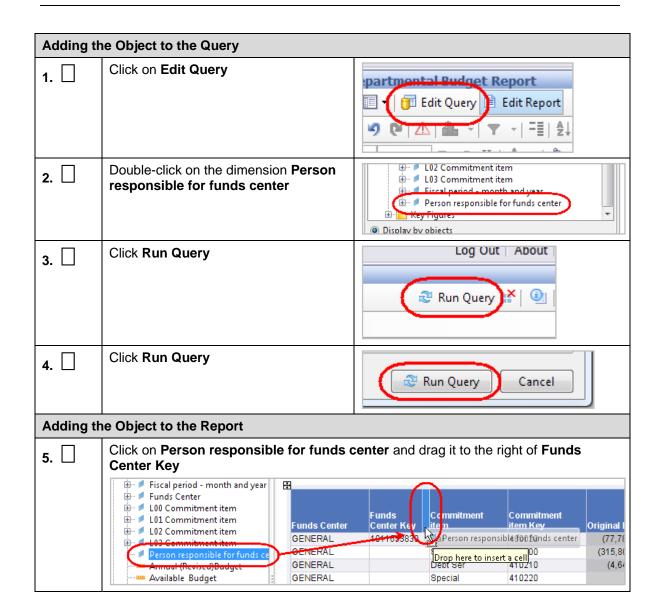

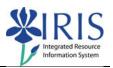

# Exercise 9 - Create a Query Filter

### **Scenario**

First, you will be creating a simple filter and running the report. Next, you will be creating a complex filter and running the report.

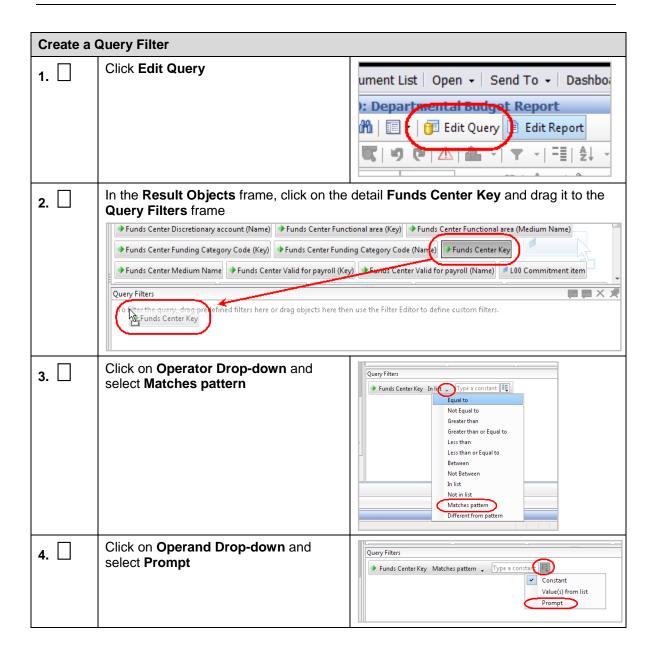

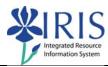

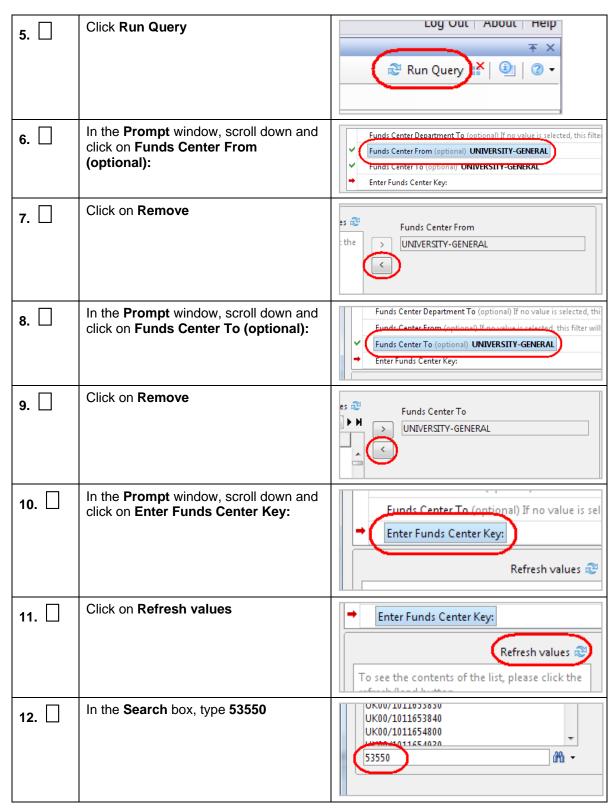

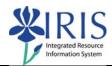

| 13. | Press Enter                                    |                                                                                                    |
|-----|------------------------------------------------|----------------------------------------------------------------------------------------------------|
| 14. | Double-click on UK00/101163550                 | Refresh values                                                                                                    |
| 15. | Click Run Query                                | Run Query Cancel                                                                                                    |
| 16. | Note: The new data will display in your report | Funds   Center Key   Center Key   Center K |

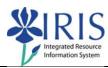

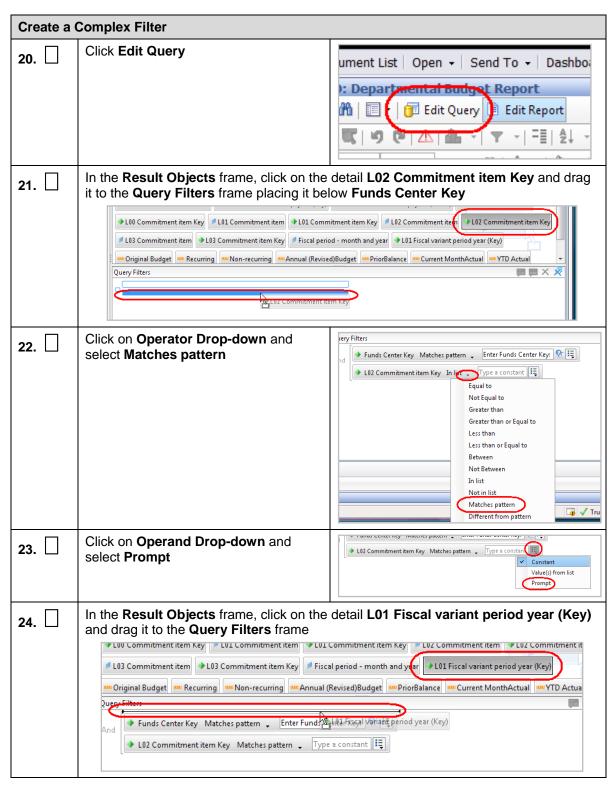

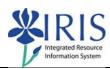

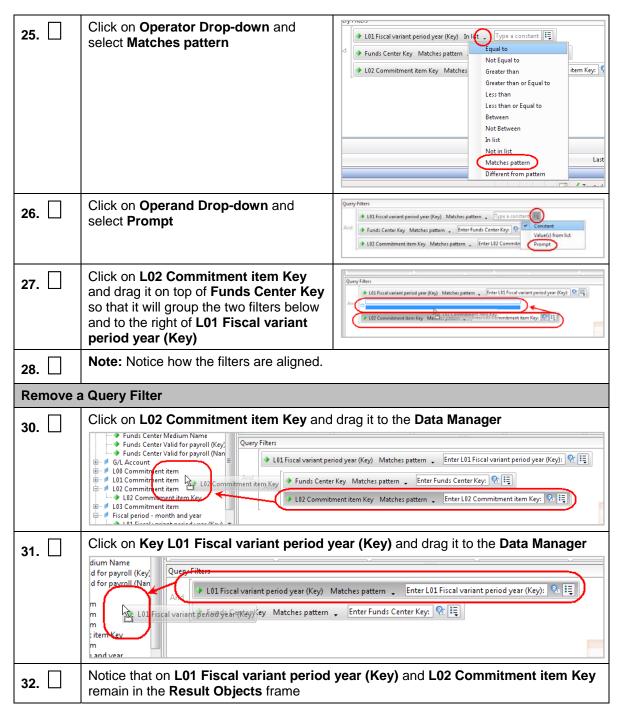

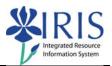

# Exercise 10 – Creating a New Query/Report

### Scenario

You will be creating a new query and running the report based on the query. You will be using the current report's Universe.

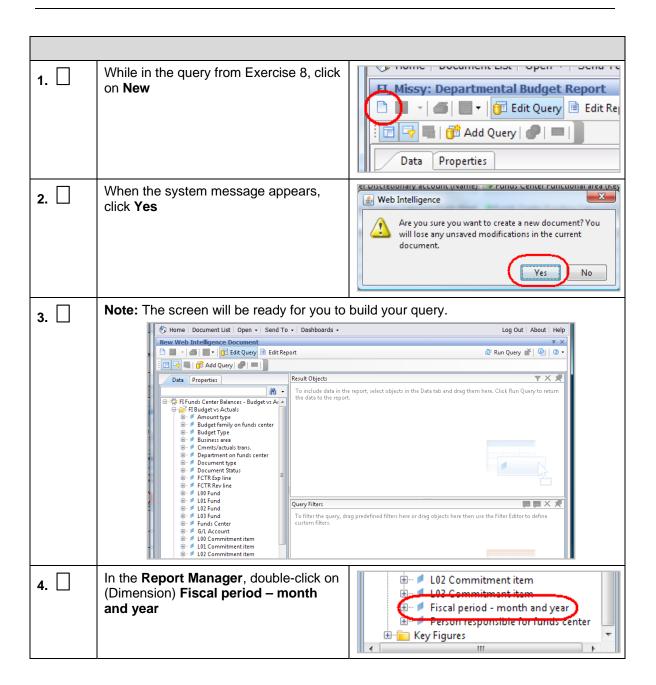

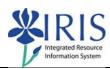

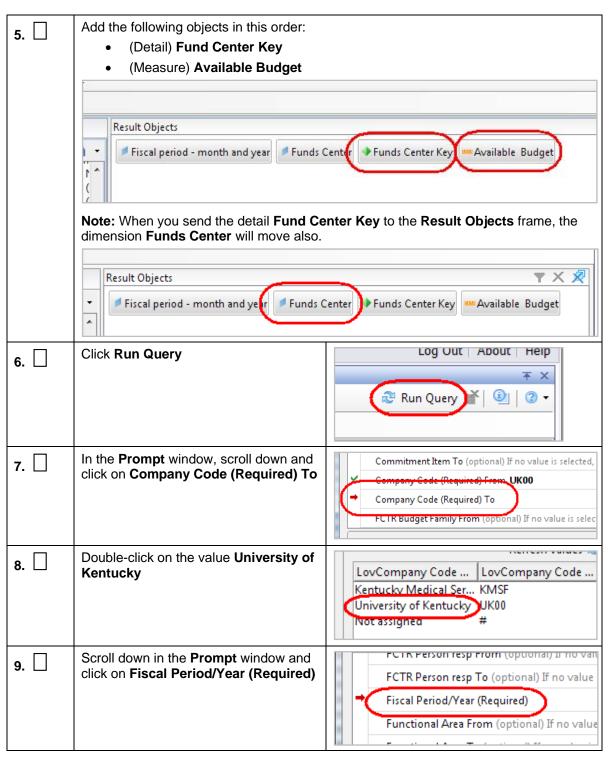

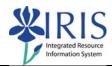

|     | Г                                                                                        |                                                                                                    |
|-----|------------------------------------------------------------------------------------------|----------------------------------------------------------------------------------------------------|
| 10. | Scroll down and double-click on the value <b>JUN 2010</b>                                | MAR 2010 V62010009 APR 2010 V62010010 MAY 2010 V62010011 JUN 2010 V62010012 SP1 2010 V62010013 SP2 2010 V62010014                                                |
| 11. | Scroll down in the <b>Prompt</b> window and click on <b>Funds Center From (optional)</b> | Funds Center Department To (optional) If Funds Center From (optional) I no value i Funds Center To (optional) If no value is s                                   |
| 12. | Click on Refresh values                                                                  | Funds Center To (optional) If no value is selected,  Refresh values   To see the contents of the list, please click the refresh/load button.                     |
| 13. | Double-click on the value UNIVERSITY-GENERAL                                             | ED STU TCH AND C UK001011653560  MISCELLANEOUS IN UK001011653820  UNIVERSITY-GENER UK001011653830  UK WAIL CENTER UK001011653840  NURSING INSTRUC UK001011654800 |
| 14. | Scroll down in the <b>Prompt</b> window and click on <b>Funds Center To (optional)</b>   | Funds Center From (optional) UNIVERSITY-GENERAL Funds Center To (optional) If no value is selected, this filt                                                    |
| 15. | Click on Refresh values                                                                  | Funds Center From (optional) UNIVERSITY-GE Funds Center To (optional) If no value is selecte  Refresh values  To see the contents of the list please click the   |
| 16. | Double-click on the value UNIVERSITY-GENERAL                                             | ED STU TCH AND C UK001011653560  MISCELLANEOUS IN UK001011653820  UNIVERSITY-GENER UK001011653830  UK WALL CENTER UK001011653840  NURSING INSTRUC UK001011654800 |
| 17. | Click Run Query                                                                          | Run Query Cancel                                                                                                    |

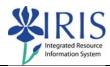

| 18.   | Save the report being sure to use the BOBJ naming standards.            | New Web Intelligence Document    Good   Good   Good   Edit Repo   Save as   For a computer as   For a computer as   For a c |
|-------|-------------------------------------------------------------------------|----------------------------------------------------------------------------------------------------|
| 19.   | Make edits to the new report by doing any                               | or all of the following:                                                                                                    |
| 13. 🗀 | Changing the report title                                               |                                                                                                    |
|       | <ul> <li>Changing the properties of the tall<br/>table cells</li> </ul> | ole to auto fit the width and the height of the                                                                                                    |
|       | Add new dimension, detail and m                                         | easure objects                                                                                                    |
|       | Swap dimensions and details                                             |                                                                                                    |
| 20.   | Save your changes                                                       |                                                                                                    |
| 21.   | Exit the report by clicking on <b>Log Out</b> and closing the window    | Welcome:  Log Out   About   Help  ck   Drill                                                                                                    |

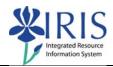

# Exercise 11 - Take BI\_BOBJ\_301 Assessment

| 1.   | Follow the steps provided in the BI_BOBJ_301 assessment you received when you obtained your BOBJ training access                                                                                                    |
|------|----------------------------------------------------------------------------------------------------|
|      | <b>Note:</b> The assessment should have been attached to the BOBJ training access confirmation email. If you do not have it or would like to request an assessment for a different module, please contact IRIS Training at <a href="mailto:IRISTraining@email.uky.edu">IRISTraining@email.uky.edu</a> |
| 2.   | Make sure you save your report in the appropriate training folder under the appropriate module.                                                                                                    |
|      | <b>Note:</b> For example, if you are completing an FI assessment, save it to the FI Training folder.                                                                                                    |
| з. 🗌 | Make sure you are using the appropriate BOBJ naming standards!                                                                                                    |
| 4.   | Double-check your work before submitting. Did you add all the objects you should have added and removed any objects that should have been removed?                                                                                                    |
| 5.   | Remember! If you have questions while taking the assessment, you can contact IRIS Training at <a href="mailto:IRISTraining@email.uky.edu">IRISTraining@email.uky.edu</a>                                                                                                    |
| 6.   | When you are finished with the assessment, submit it to IRIS Training at <a href="mailto:IRISTraining@email.uky.edu">IRISTraining@email.uky.edu</a> with the following information:                                                                                                    |
|      | Your name                                                                                                    |
|      | Title of the report                                                                                                    |
|      | Your AD/MC User ID                                                                                                    |
|      | Name of the BOBJ folder                                                                                                    |